# ApplyYourself Application - University of Utah Graduate Admissions

- 1. Click on 'Create Account' tab.
- 2. Fill in all the information and then click 'Create Account'
- 3. It will prompt a new screen with a 'Pin' along with a confirmation email.

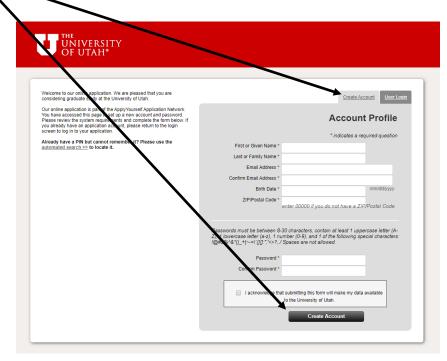

4. Clicking on the same <u>link</u> as the beginning, go to the 'User Login' tab and input the 'Pin' that was just received along with the 'Password' you created. Click 'login'.

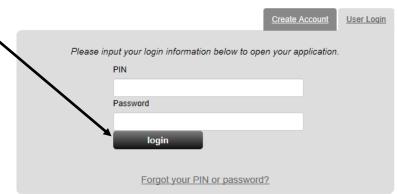

- 5. Read over the 'Terms and Conditions' and Click on 'I agree' if you agree.
- 6. Acknowledge the 'Privacy Policy' by clicking 'Yes' or 'No'.

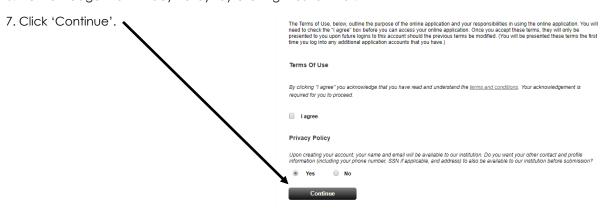

- 8. To start the application process, click on 'Start Application'.
  - It is advised to read over the 'Application Instructions'.

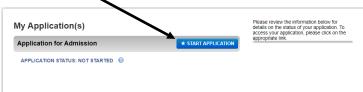

9. Click on 'Start Application' to begin the application process.

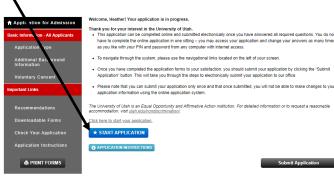

- 10. Select 'New Application' then 'Save & Continue'.
  - If you are applying for readmission, contact our Department Director of Graduate Studies.
  - Readmission: If you are a graduate student at the University of Utah who did not maintain continuous registration and did not file a formal 'Leave of Absence' form and now wishes to be reinstated to the same graduate program.

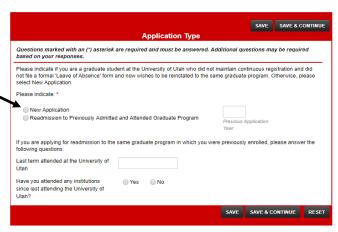

- 11. Select 'Campus' and 'Salt Lake City Campus'.
- 12. Select your 'Intended graduate program and degree'
  - If you are looking to do one of the optional Master's Program, select 'Nutrition and Integrative Physiology MS'.
  - If you are looking to the PhD Program, select 'Nutrition and Integrative Physiology PHD'.
- 13. Select the semester you plan to begin your graduate program.
- 14. Select 'No' to whether you want to do the Combined BS/MS program.
- 15. Select 'No' to whether you will be applying for a dual degree program .
  - Nutrition and Integrative Physiology does not offer a combined BS/MS of a dual degree program options.

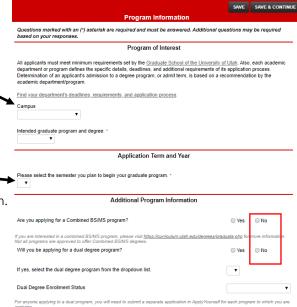

# 16. Complete the 'Area of Interest':

- Select 'MS only' if you are looking to participate in one of the online or on-campus MS Programs. More information between the three programs can be found on our <u>site</u>.
- Select 'MS to RDN' if your interest is in becoming a Registered Dietitian.
- If selecting PHD for your intended degree, there will not be any options for area of interest.
- 17. Click 'Save & Continue' to proceed.

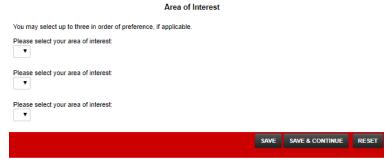

- 18. Complete each section indicated with an '\*' on the personal data page.
  - It is advised to include your Social Security number to be able to verify your identity and avoid any delay.
- 19. Click 'Save & Continue' once filled out completely.

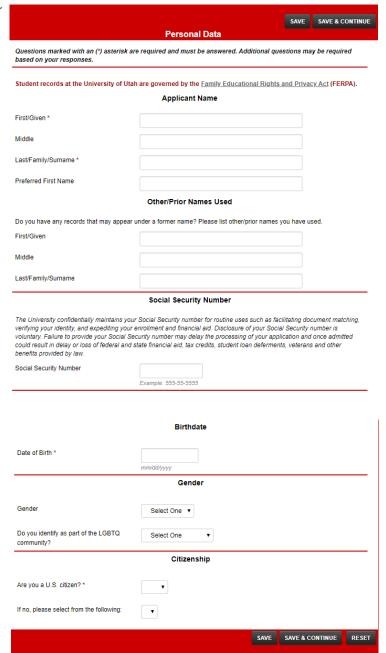

- 20. Complete each section indicated with an '\*' on the Contact Information Page.
- 21. Click 'Save & Continue' to proceed.

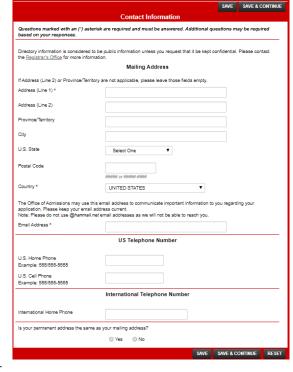

22. Complete the Permanent Address Page if you require a Visa, this MUST be your home country address.

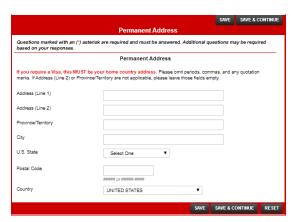

- 23. Complete the Optional Biographical Information Page at your own inclination, this section is optional but encouraged.
- 24. Click 'Save & Continue' to proceed.

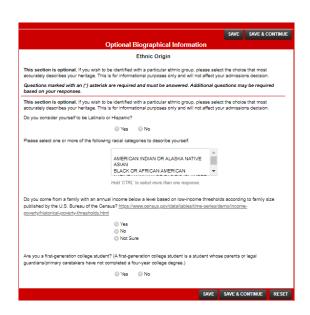

- 25. Complete each section indicated with an '\*' on the Educational History Page.
- 26. Self-report your GPA in the designated box or boxes.
  - The GPA Calculator can help assist you if you are unsure of your current/projected GPA.

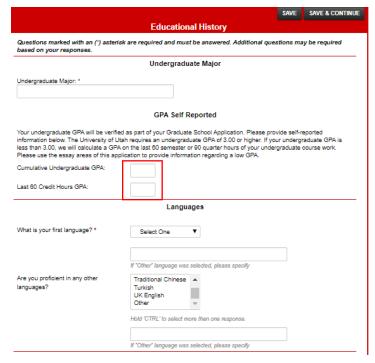

- 27. Include any information you have from previous UofU experience.
- 28. Explain in the note box any prior graduate experience you have if you were previously enrolled at any institution.

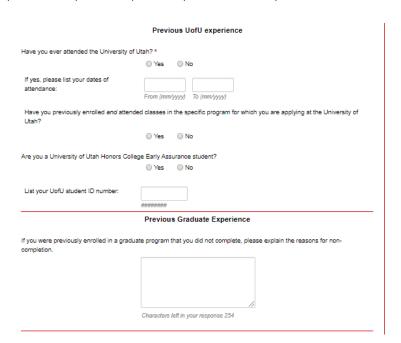

29. Include a copy of your transcript from each institution you have taken classes from, including the University of Utah. Transcripts must be uploaded prior to submitting your application.

- Uploaded transcripts are only used for initial admissions calculations. These are not the official transcripts.
- All incoming transcripts are sent to and processed by the Admissions Office. Please contact their office if you have questions about sending transcripts to the University of Utah and to determine if your transcript has been received.

Admission Office (801) 581-8761 admisstranscripts@sa.utah.edu University of Utah Admissions Office 201 S. 1460 E. RM 250-S, Salt Lake City, UT 84112-9057

30. Begin with your most recent school attended and complete each

- box listen below the institution.
  - You can click on 'Look up' to assist you in your search for the institution and it will autofill the information.
  - Upload only if these are listed as credit hours and cumulative GPA, otherwise leave blank.
- 31. Select your current 'Status' with each institution.
  - Make sure to list every institute previously and currently attended and upload each document
  - If you have more than eight colleges or universities, list and upload transcripts here.

If you have attended

University of Utah.

institutions listed. Failur

document works best.

Please upload a copy of your college or

university transcripts. Uploading a .pdf

Upload Document

32. Click 'Save & Continue' to proceed.

- A copy of a transcript (or mark sheet for international applicants) from each institution from which you have taken courses, including the University of Utah, <u>must be uploaded</u> before submitting your application. This includes concurrent enrollment, study abroad, correspondence, etc. Your uploaded transcripts <u>are not</u> considered official and are used for initial admissions calculations only Grade Summary Reports or Degree Audit Reports should **NOT** be uploaded instead
  - If you were a previous University of Utah student, you can order transcripts online through the Registrar's Office

- Failure to ist ALL instructions previously attended, or degrees pursued, may less tin one ain a demission, oses or ce and dismissial from the University of Utah
   if the transcript you uploaded lists credit hours and a cumulative GPA, please enter those values. If the institution y attended has a different grading scale, you may skip this question.

  If you are admitted to the University of Utah, you must contact each of your previous institutions and have an <u>difficial copy</u> of each transcript sent directly to the University of Utah. Office of Admissions. Admission may be rescinded if a official copies are not received by the University of Utah.

List all colleges/universities you have taken courses from, including the University of Utah, regardless of length of attendance. Begin with your most recent school attended.

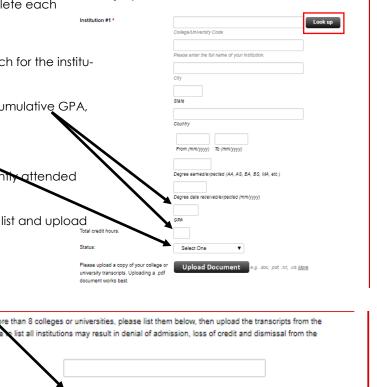

SAVE & CONTINUE

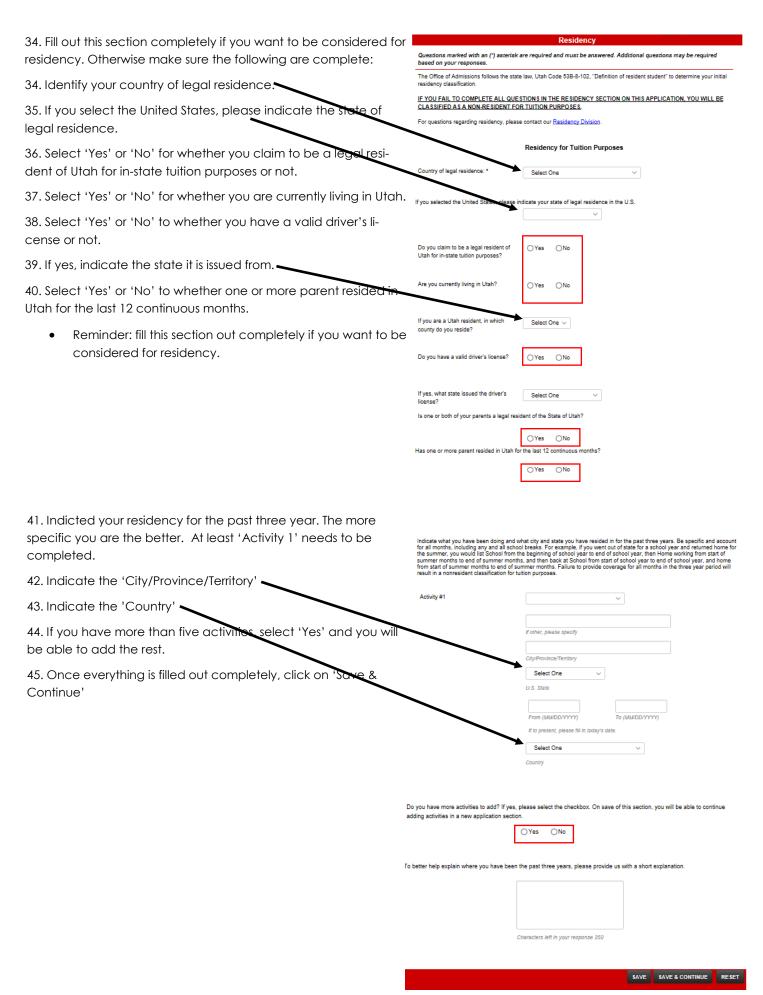

- 46. Complete each section indicated with an '\*' on the Additional Information Page. It is advised that if you want financial support, to fill this page out completely.
- 47. Select 'Yes' or 'No' to whether you are interested in receiving financial support.

## Financial Support:

- MS RDN Applicants: Department <u>scholarship application</u>
   DUE Feb. 15th
- MS Only and PhD Applicants: Before applying to the program, applicants should identify prospective mentors willing to provide guidance and financial support for the student's research activities. Visit this department list of possible mentors <a href="https://health.utah.edu/nutrition-integrative-physiology/degrees/phd/">https://health.utah.edu/nutrition-integrative-physiology/degrees/phd/</a>.
- 48. Select 'Yes' or 'No' to whether you are a McNair Scholar.

- 49. Complete Comment section with any unusual circumstances or pertinent/important information to this application.
- 50. Click 'Save & Continue'.

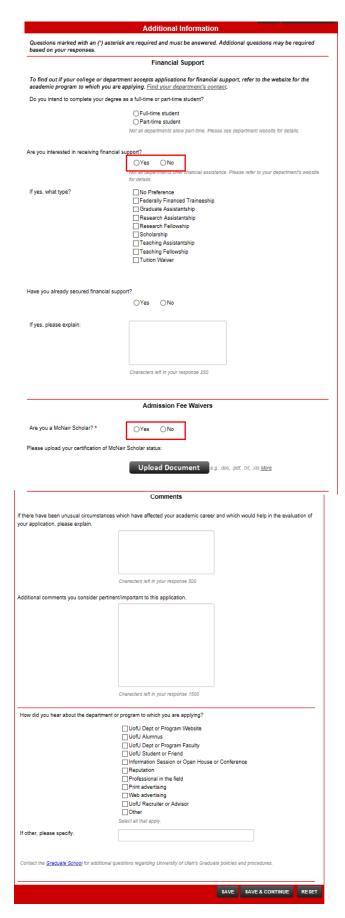

- 51. Read over the additional background questions and indicate 'Yes' or 'No' to both questions.
- 52. Click 'Save & Continue' to proceed.

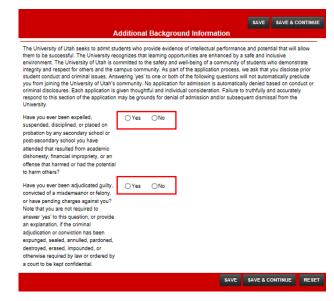

53. Click 'Yes' or 'No' to the Voluntary Consent then click 'Save & Continue'.

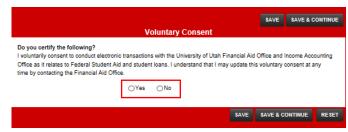

- 54. If you have taken the GRE or GMAT complete this page with accurate results.
  - MS RDN Applicants: GRE is optional and must be taken within the past five years.
     A GRE score at the fiftieth-percentile or greater is recommended. (School code: 4853 Dept. code: 0214). GMAT accepted over GRE.
  - MS Only, MS Online and PhD Applicants: GRE is optional.
- 55. Click 'Save & Continue' to proceed.

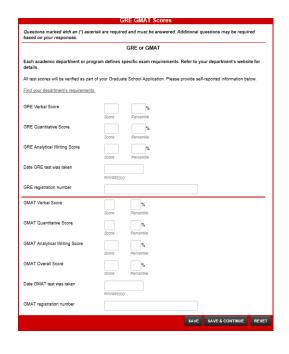

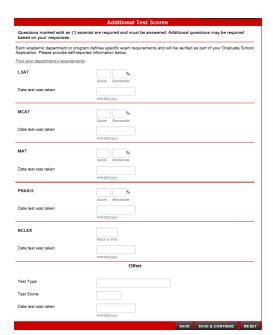

56. Acknowledge that you have read and understand the prerequisites for the program. You understand that if the courses have not been completed by the application deadline, you may receive a conditional acceptance contingent upon completing the requirements prior to beginning the program.

- 57. Confirm your program.
- 58. Completely fill out the Prerequisites Information section. Each prerequisite section is REQUIRED, if not completed, application will not be reviewed.
  - Select one of the options from each drop down then complete the whole row.

### In the Note Section:

- If you attended an 'equivalent' class at an institution not listed in the drop down choices above, list it below with Institution Name (with City and State) and the course title, course number, and course description
- If a prerequisite has not been taken, state your intent to take the perquisites that you have yet to fulfill or the reason why the prerequisite was not completed.

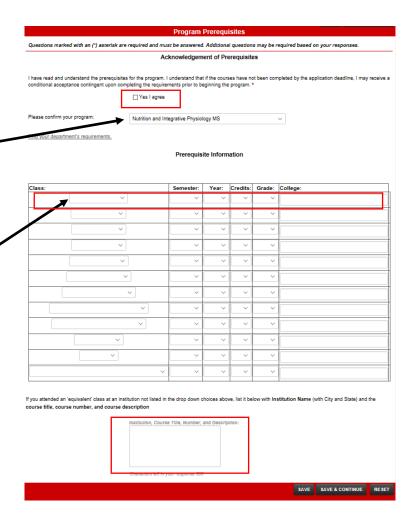

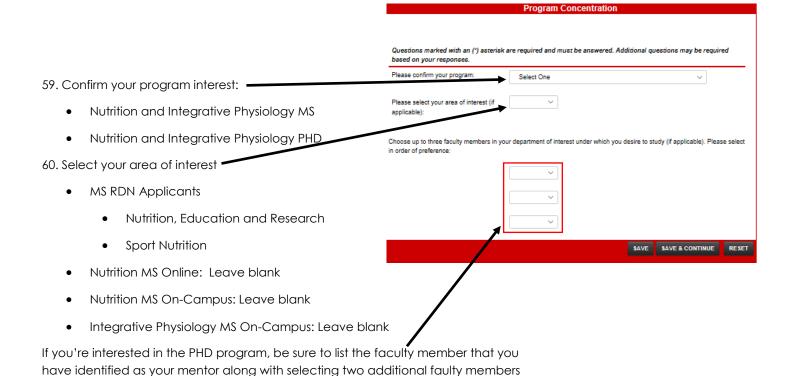

61. Click 'Save & Continue' to proceed.

you desire to study.

62. It's highly recommend to complete the Work/Professional Experience sections. The Selection Committee reviews these sections looking for your involvement and participation in activates outside of academia. Be sure to emphasize your volunteer work.

63. Click 'Save & Continue' once complete.

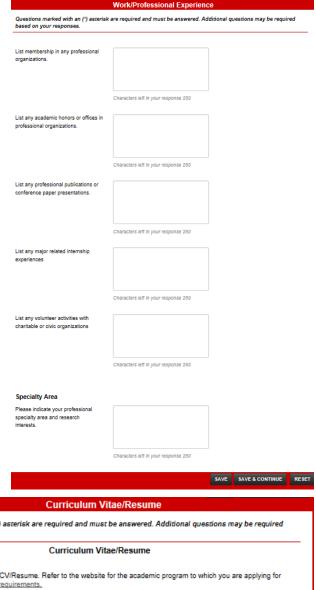

- 64. Upload your Curriculum Vitae or Resume.
- 65. Click 'Save & Continue' to proceed.

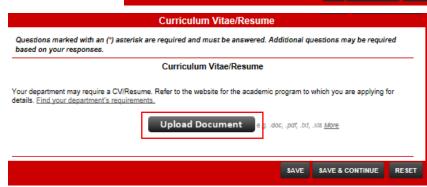

66. Upload your Statement of Purpose

67. Click 'Save & Continue' if you are taking online courses. Other wise 'Submit Application'.

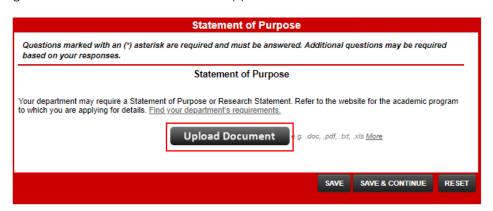

Submit Application

68. If you intend to take any online classes. Click 'Yes' or 'No' to whether you plan on taking all of your classes online.

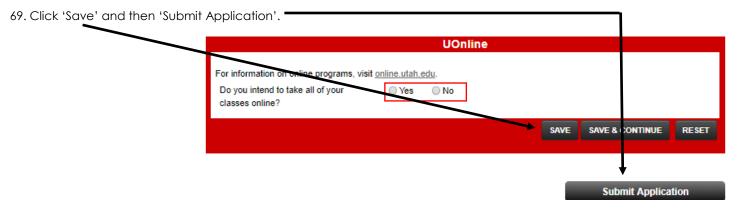

# After submitting your application:

70. Upload supporting documents in this section. You will need to contact the department to which you are applying after uploading a document, as documents uploaded after submitting an application <u>will not</u> be automatically sent. If you are uploading a transcript, please notify the Office of Admissions at <u>graduate@utah.edu</u> with a subject of "Post Submission Transcript".

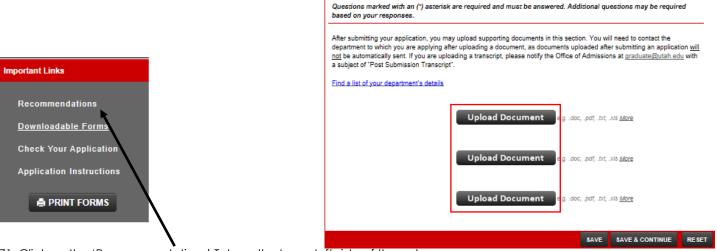

- 71. Click on the 'Recommendations' Tab on the lower left side of the column.
  - You are required to submit three academic recommendation letters.
- 72. Click on 'Recommendation Provider List'. '
  - when adding a recommendation provider, please double-check that you have selected the program to which you are applying and that the recommendation provider's email address is correct. Once the recommendation provider information is saved, an email will be sent to the online recommendation provider with instructions on how to proceed with the online recommendation.

    Check to see The people s names and of the people s names and of the people s names and of

Check to see if your department requires recommendations.

The people submitting recommendation letters may electronically send their letters through our application system. You must input the names and contact information for each provider.

■RECOMMENDATION PROVIDER LIST

Post Submission

When adding a recommendation provider, please double-check that you have selected the program to which you are applying and that the recommendation provider's email address is correct. Once the recommendation provider information is saved, an email will be sent to the online recommendation provider with instructions on how to proceed with the online recommendation.

# **Additional Information**

- When you add each recommendation provider, you will be asked to select the program to which you are applying. Please verify
  that you have selected the correct program before you submit each request for recommendation.
- · Your recommendations will automatically be matched to your application upon submission.
- To complete the recommendation online, a recommendation provider must have a valid email address. Please check each
  provider's email address, as you will not be able to change it once you submit a request for recommendation.
- . Each online recommender is given an access code that is valid for 180 days from the date you input and save his/her information.
- If you would like to send a reminder to an online recommendation provider, click on the "resend" button next to the recommender's name. This will automatically generate a reminder email.

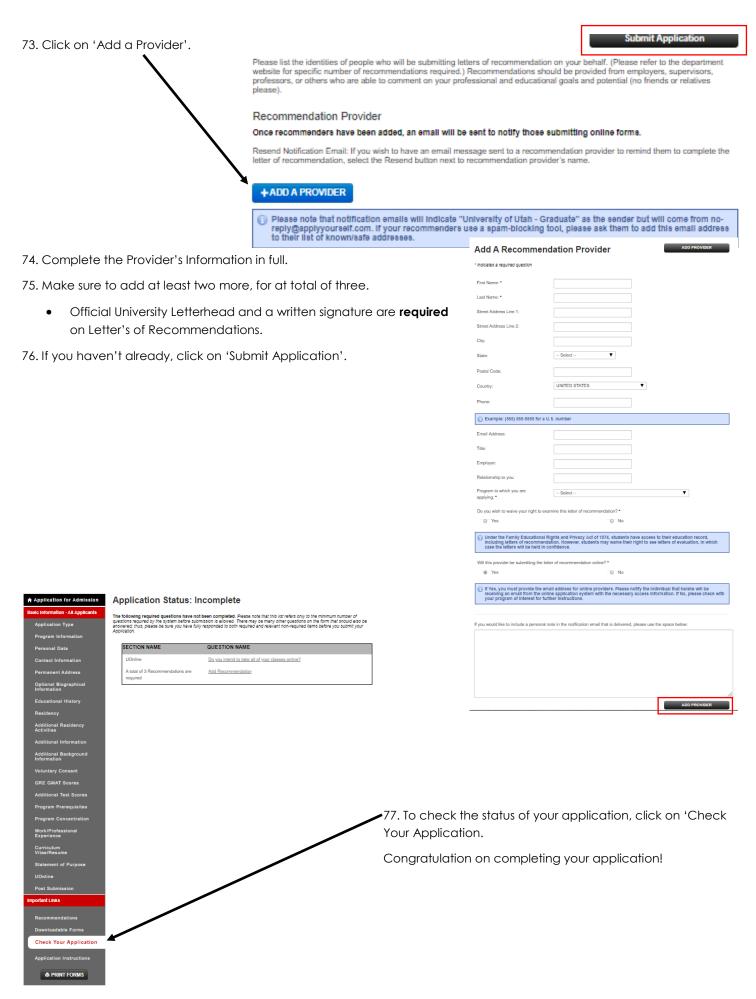